# ORDBEHANDLING **برنامج الكتابة ورد word**

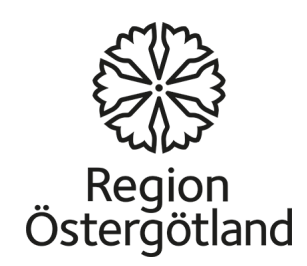

برنامج الورد Word هو جزء من برنامج Microsoft Office الواسع الانتشار الذي<br>يحوي على عدة برامج اخرى غير الورد هي برنامج الـ Excel برنامج الـ<br>PowerPoint لعمل المحاضرات والسلايدات الخاصة بالعرض

يساعد Microsoft Office Word على انشاء مستندات مميزة لكتابة الرسائل<br>والمقالات لأحتوائه على مجموعة شاملة من اللأدوات اللازمة لتنسيق النص یوجد بعض الأختلافات بین الأصدارات المختلفة لبرنامج الورد الا انھا جمعیا تحتوي ُعلّمى ادوات تساعد بتنسیق صفحات الكتابة و هوامش الصّفحة والتذیل والترقیم وادوات<br>تنسیق الخطوط والفقرات

بوفر الورد الأمكانية لحفظ الفایل بعدة انواع فمن الممكن من خلال برنامج الورد حفظ<br>الفایل بصیغة الـ PDF التي اصبحت الان واسعة الأنتشار بمواقع الانترنیت لسهولة<br>ووجود برامج مجانية لقرائتها بمكن تحميلها بشكل مجاني من الأنترنيت

ان برنامج الورد ليس مجاني ويجب عليك شرائه ولكن توجد بعض البرامج البديلة التي<br>يمكن تحميلها بشكل مجاني من الأنترنيت التي تساعدك في الكتابة ومنها برنامج الـ<br>Microsoft OpenOffice الذي يوفر امكانيات جيدة للكتابة ايضـا ويمكن فت الفایلات المعمولة بھذا البرنامج ببرنامج الورد والعكس ممكن ایضا ویمكن تحمیلھ من http://download.openoffice.org/index.html التالي الموقع

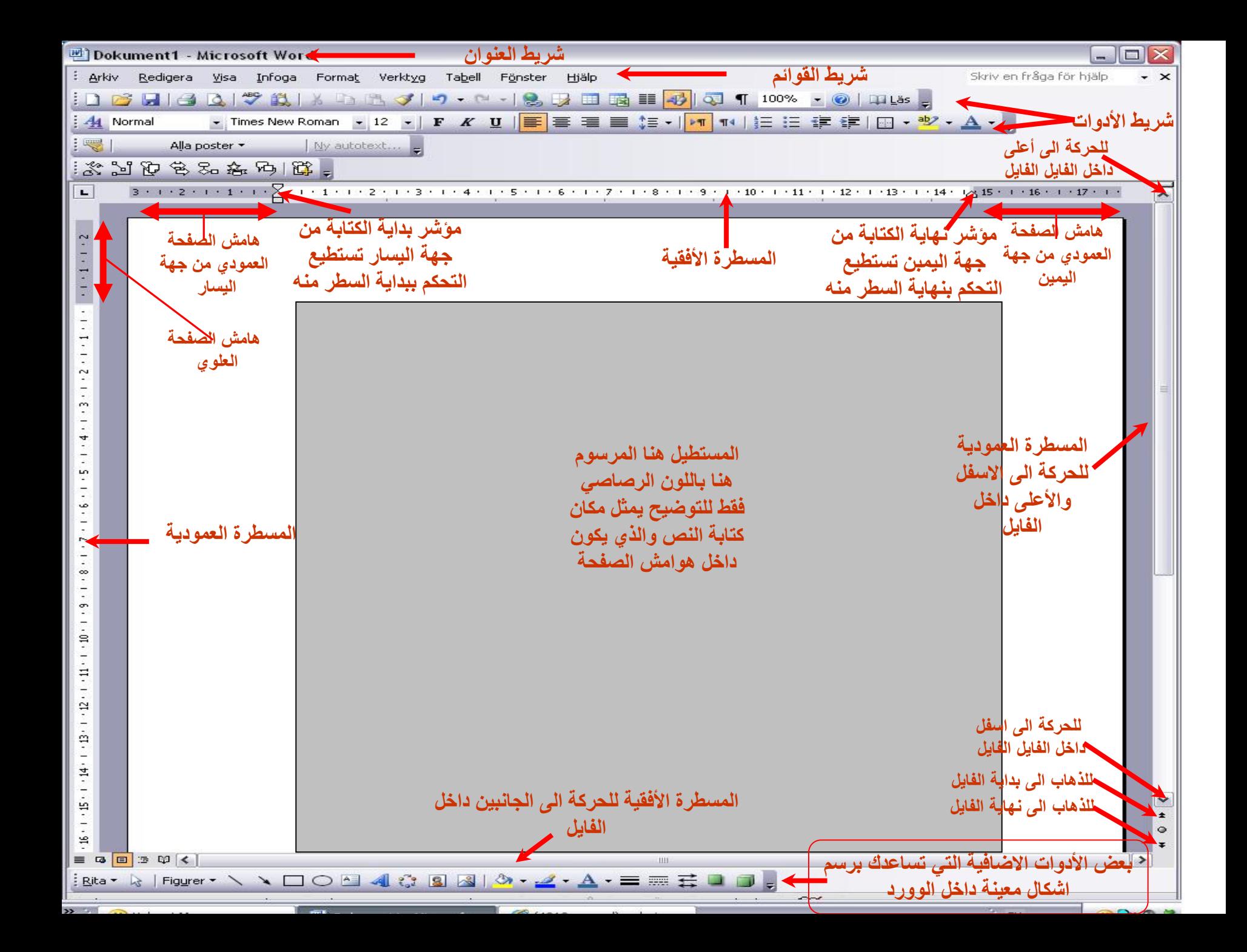

- الموقع. **حفظ:** حفظ المستند بعد إجراء التغییرات، تحت اسم المستند نفسه وفي نفس
	- **حفظ باسم:** حفظ المستند للمرة الأولى.
	- **فتح:** فتح مستند قمت بإنشائه وحفظه بالفعل.
		- **المستندات الأخیرة:** آخر مستندات أنشأتھا.
			- **مستند جديد:** فتح مستند جديد فارغ.
				- **طباعة:** طباعة المستند بالكامل.

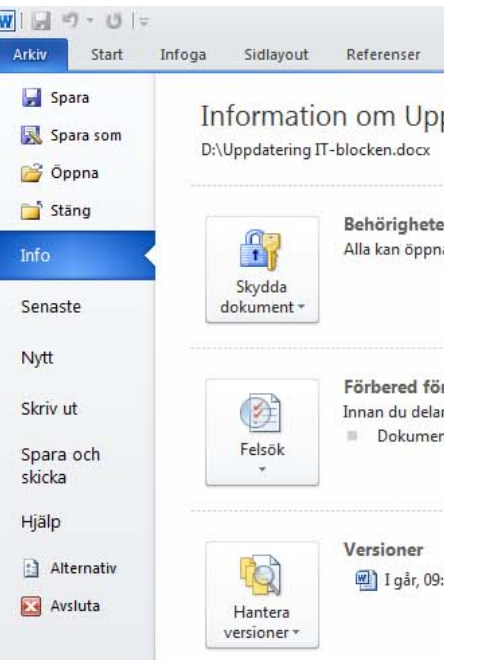

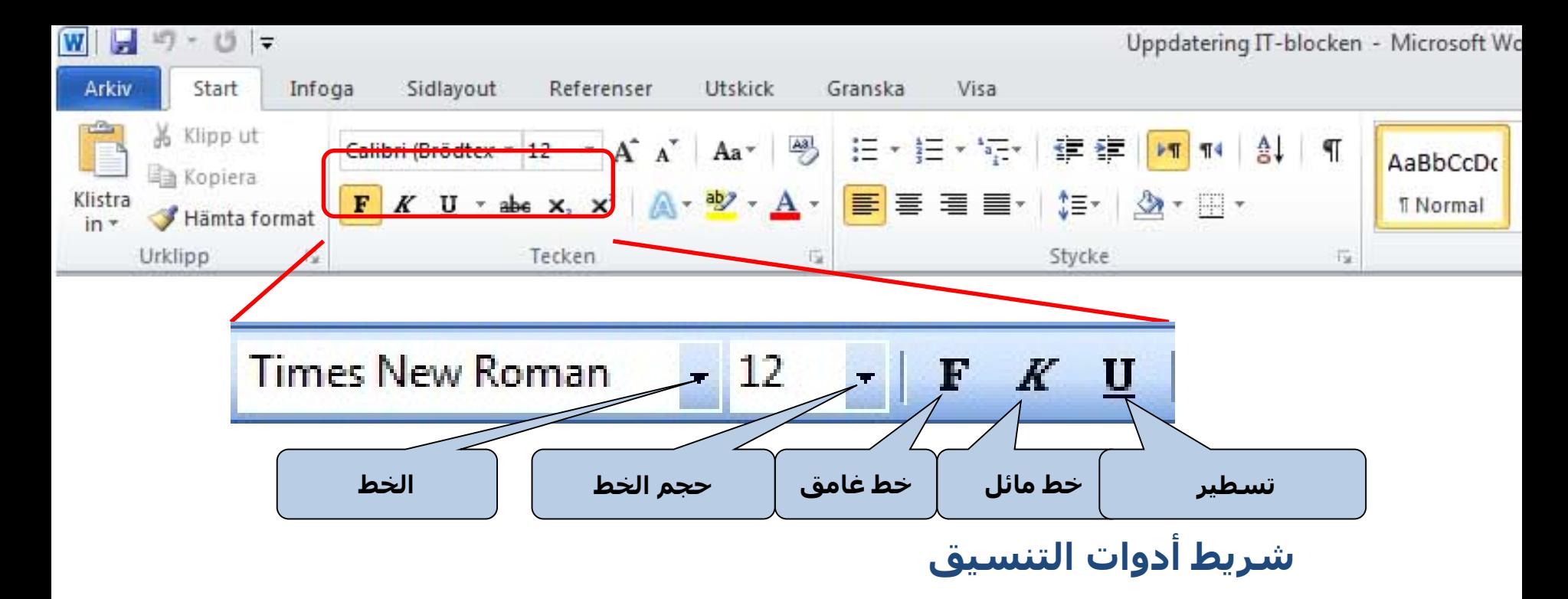

- **الخط:** اختر الخط بالنقر على السھم الصغیر. ثمة العديد من أنواع الخطوط.
	- **حجم الخط:** اختر الحجم بالنقر على السھم الصغیر.
- **خط غامق:** انقر على **(B (**لتعريض النص. لإلغاء تعريض النص انقر على **(B (**ً مجددا.
	- **خط مائل:** انقر على **(**I **(**لإمالة النص. لإلغاء إمالة النص انقر على **(**I **(**ً مجددا.
	- **تسطیر:** انقر على **(U (**لتسطیر النص. لإلغاء تسطیر النص انقر على **(U (**ً مجددا.

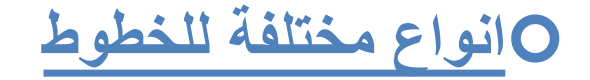

#### Arail Balck mistral ENGRAVERS MT curlz MT

Times New Roma اندلسي

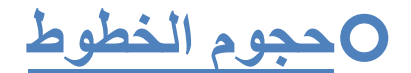

 $60$  حجم 40 حجم  $^{14}$ 

 **اشكال الخطوط خط سمیك** خط غیر سمیك خط مائل خط مائل وسمیك تحتھ خط تحتھ خط ومائل تحتھ خط ومائل وسمیك **تحتھ خط وسمیك**

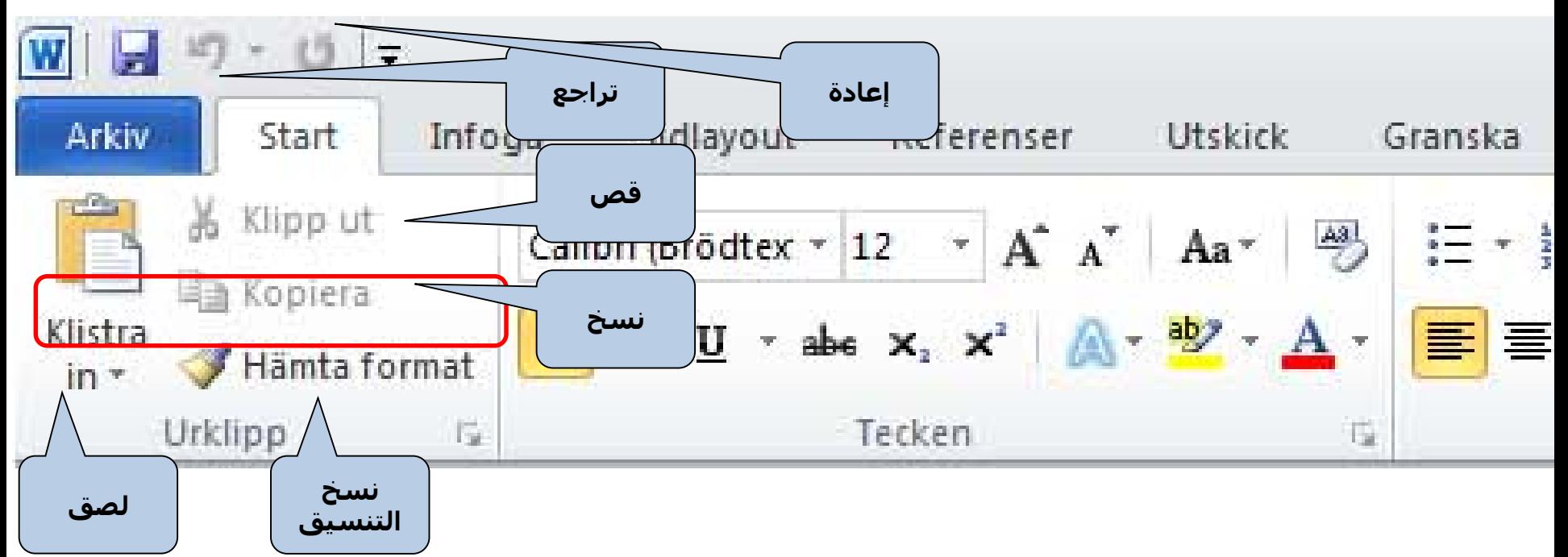

#### **أدوات التحرير**

- **قص:** تُستخدمِ لقص المستند كله أو أجزاء مختارة منه، مما يتيح لك لصقها في مكان آخر في المسـتند أو في مستند آخر.
	- نِ**سخ:** تُستخدم لنسخ المستند كله أو أجزاء منه ولصقها في مكان آخر في المستند أو في مستند آخر.
	- **لصق:** تُستخدم للصق الجزء المقصوص أو المنسوخ من المستند في الخطوة السابقة. حرك المؤشر إلى المكان الذي ترغب أن يكون فیه النص بالضبط ثم انقر على **لصق** مرة واحدة.
		- **نسخ التنسیق:** إنشاء نسخة من حجم تنسیق النص ونمطه ولونه وخطه وغیرھا، ونسخ ھذا التنسیق على جزء آخر من النص.
	- **التراجع:** التراجع عن آخر عملیة. في حالة النقر على ھذا السھم يمكنك التراجع داخل المستند وإلغاء العديد من الخطوات.
		- **إعادة:** انقر لإعادة ما تراجعت عنه للتو.

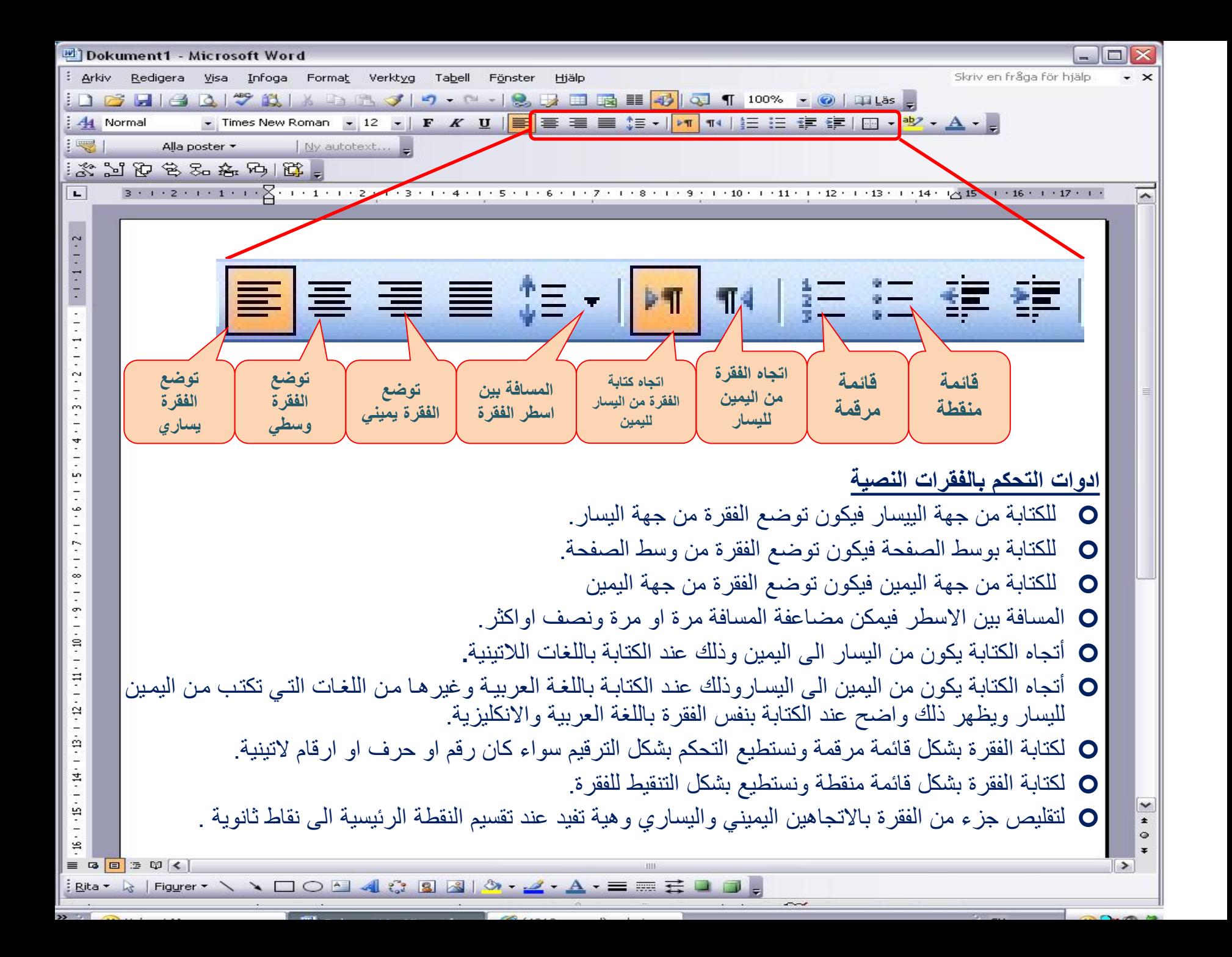

**الكتابة من الیسار**

## **الكتابة بالوسط**

**الكتابة من الیمین**

### **قائمة منقطة**

- **لكتابة القائمة المنقطة اكتب النقطة الاولى ثم اضغط على اداة القائمة المنقطة مع كل ادخال Enter سیبدأ سطر مع نقطة وعند الانتھاء من القائمة اضغط على اداة القائمة المنقطة لایقاف عملیة التنقیط للفقرات.**
	- **النقطة الاولى**
	- **النقطة الثانیة**
	- **النقطة الثالثة**

## **قائمة مرقمة**

- **لكتابة القائمة المرقمة اكتب النقطة الاولى ثم اضغط على اداة القائمة المرقمةة مع كل ادخال Enter سیبدأ سطر مع رقم وعند الانتھاء من القائمة اضغط على اداة القائمة المرقمة لایقاف عملیة الترقیم للفقرات.**
	- **.1 النقطة الاولى**
	- **.2 النقطة الثانیة**
	- **.3 النقطة الثالثة**

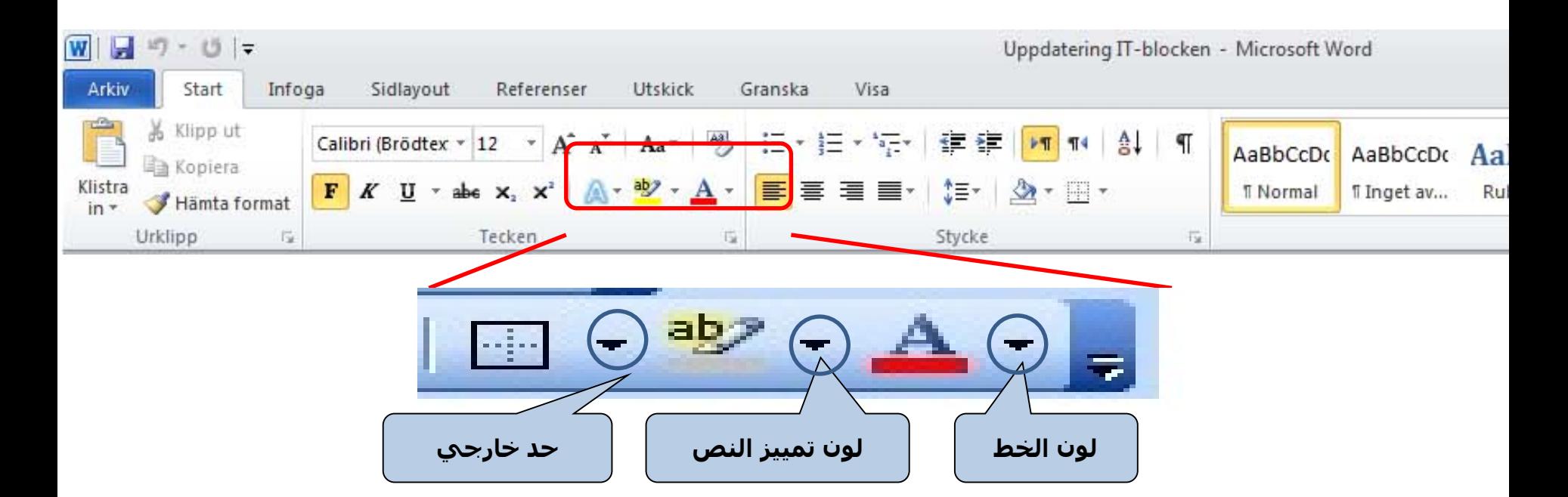

### **شريط أدوات التنسیق**

- **الحد الخارجي:** ُيستخدم لرسم حد حول النص.
- **لون تمییز النص:** ُيستخدم لاختیار لون خلفیة الحروف. يمكنك اختیار أي لون من القائمة بالنقر على السھم.
	- **لون الخط:** اختر لون الخط من القائمة بالنقر على السھم.

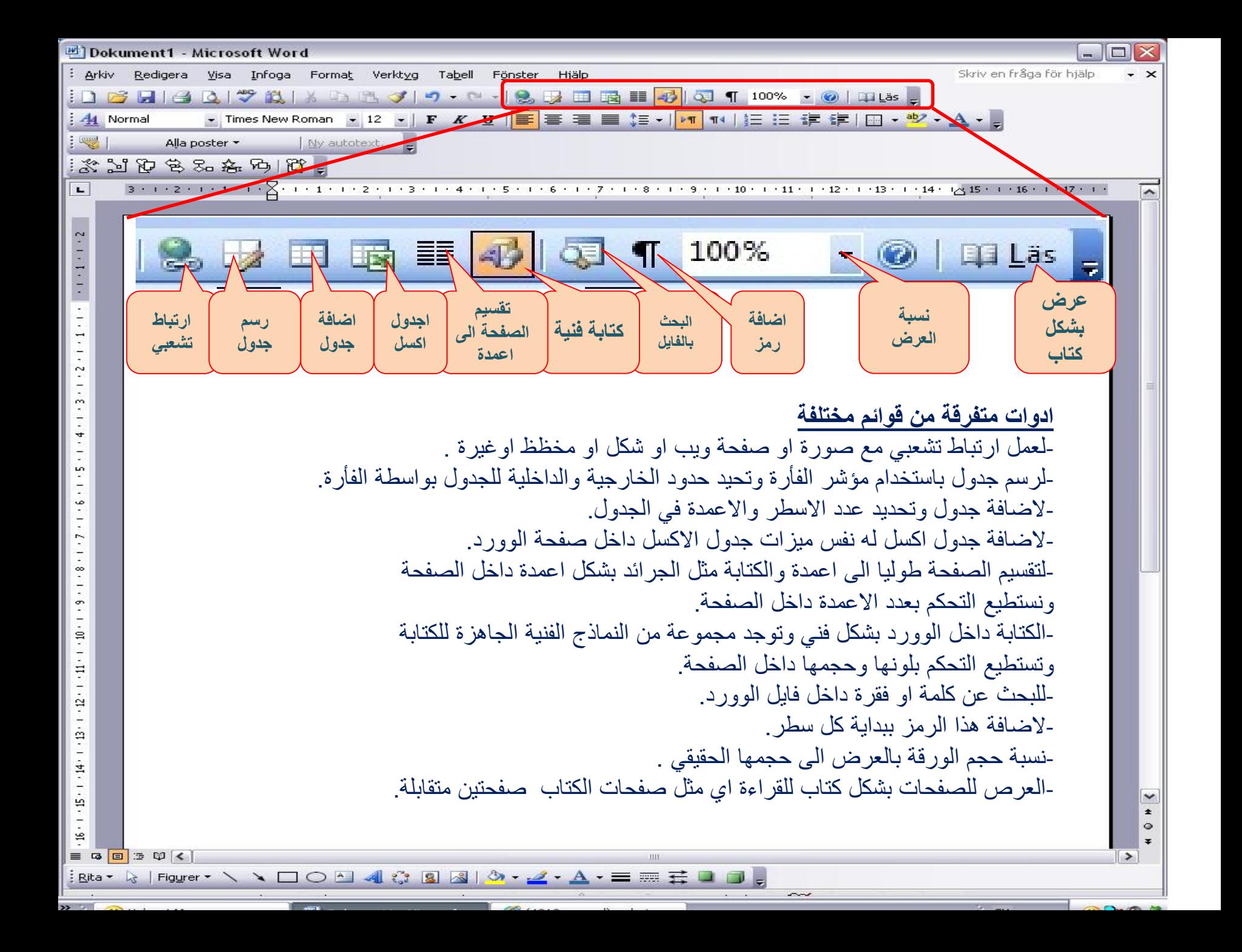

#### **إدراج صور**

- انقر على **إدراج**. اختر **الصورة**.
- افتح مربع حوار يمكنك من خلاله اختیار صورة من الكمبیوتر ثم انقر على إدراج.

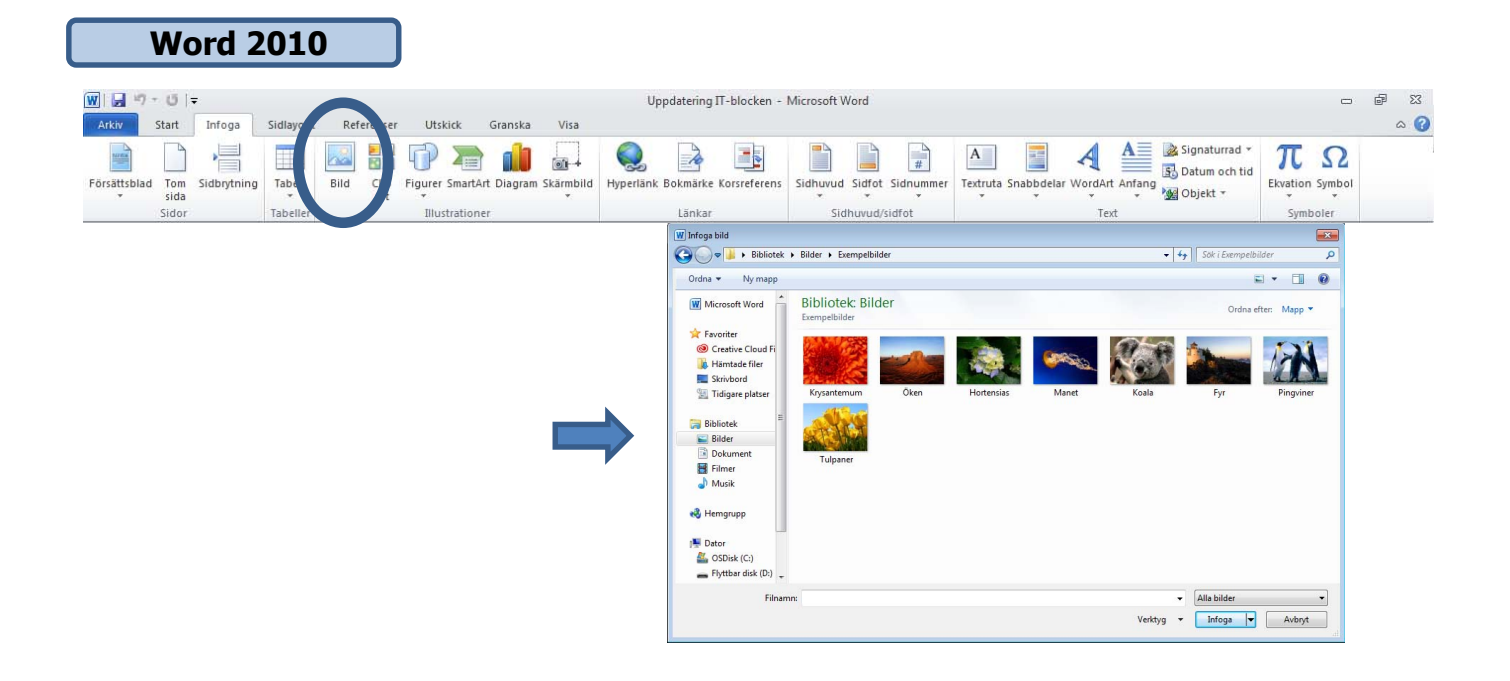

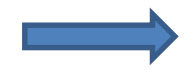

#### إدراج أشكال أو WordArt في المستندات

ُستخدم لإضافة شكل أو جمع أشكال متعددة. انقر على قائمة **إدراج** واختر **الأشكال**. ت یمكنك الاختیار من بین الخطوط والأشكال الھندسیة القیاسیة والأسھم، وغیرھا.

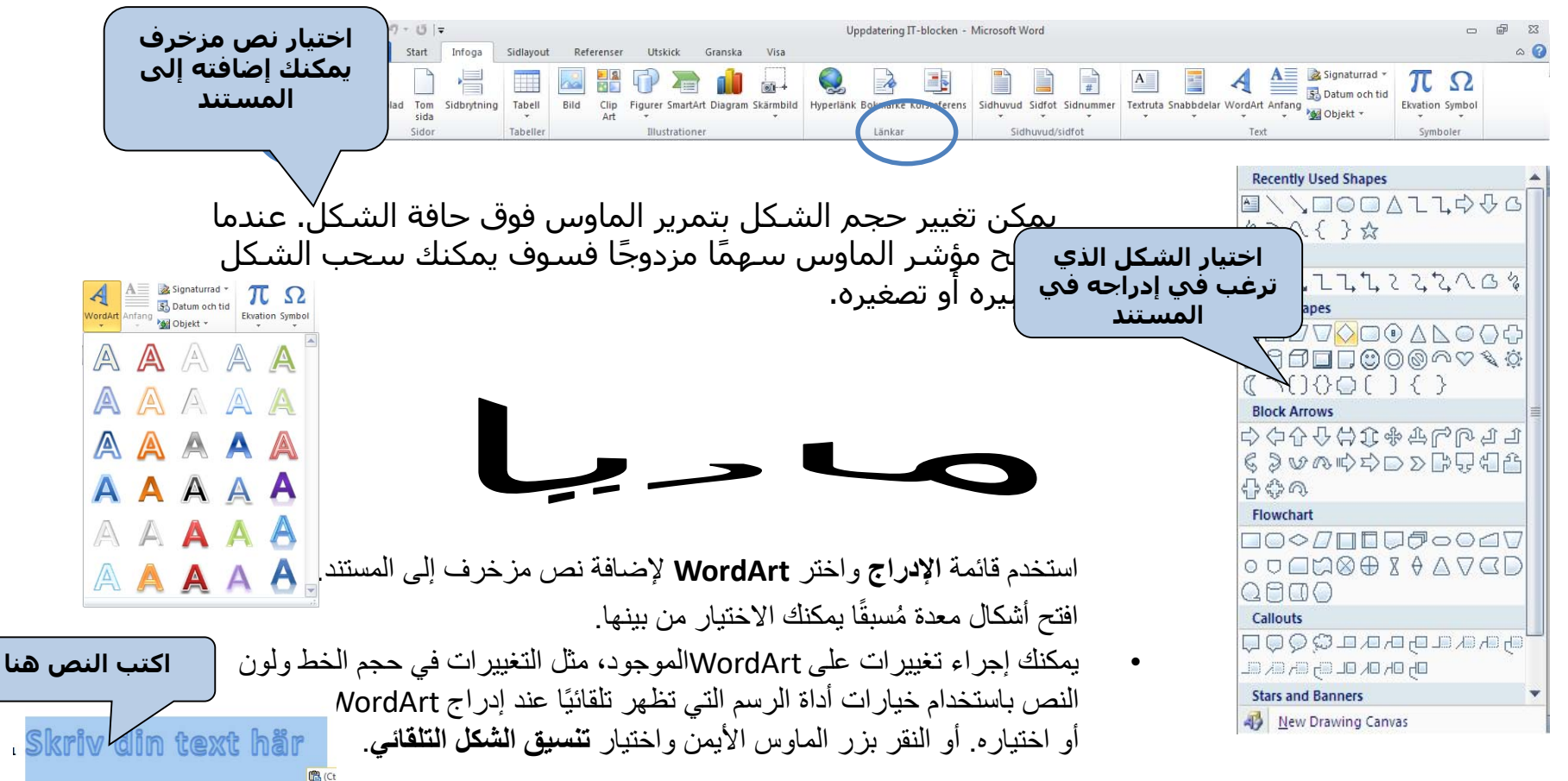

إدراج أرقام الصفحات

• انقر على قائمة **إدراج** واختر **رقم الصفحة**.

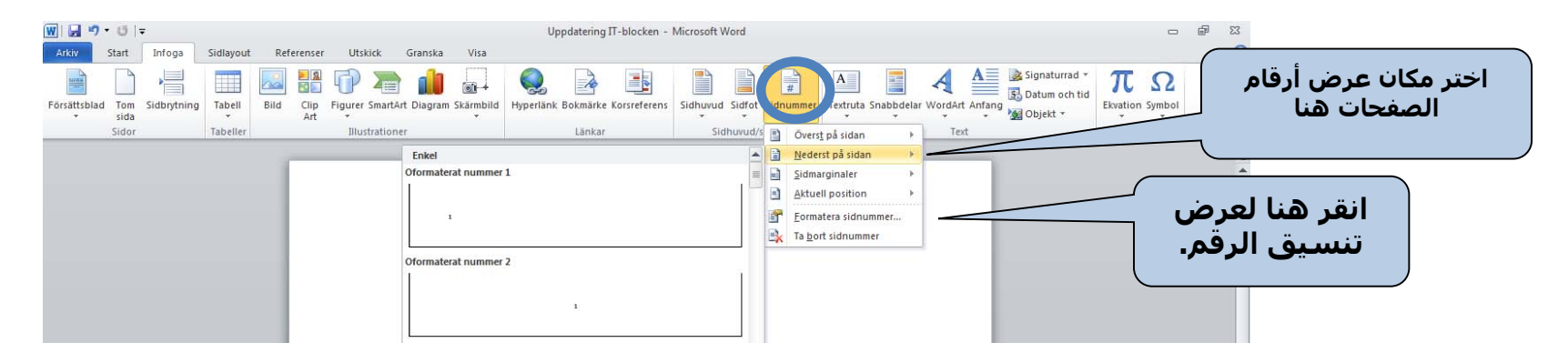

- يمكنك أن تقرر أين ترغب أن يظھر رقم الصفحة من **مربع الحوار**.
- يمكنك الاختیار بین استخدام الحروف أو الأرقام لفواصل الصفحات، وأي حرف أو رقم ترغب أن يبدأ فواصل الصفحات به

افتح **تخطیط الصفحة** ثم انقر على **حدود الصفحة.** الحدود

• يفتح مربع الحوار التالي الذي يمكنك من خلاله اختیار نمط حد الصفحة، ونوع حد الصفحة، وعرض حد الصفحة، وكذلك الزخرفة.

#### **معاينة حد**  Infoga Sidlayout Referenser Utskick Granska aroga Sidlayout Referenser Utskick Granska<br>All Half Prytningar -<br>All Half Radnummer -**الصفحة** Avstånd A  $\mathcal{E}$  $\mathbf{E}$  inset Kilcka i figuren eller använd<br>knapparna för att ange  $\boxed{\equiv}$  Rute Skuggad **الاختیار بین تطبیق**   $\Box$  » Bild nr. **حد الصفحة على نمط حد الصفحةكامل المستند، أو خیار ثاني آخر.** Alternatiy. OK Avbryt Vågrät linje<sub>s</sub>...

#### **الحدود والتظلیل**

علامة التبويب ،1 **الحدود** علامة التبويب ،2 **حد الصفحة** علامة التبويب ،3 **التظلیل**

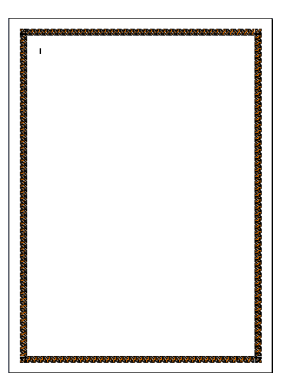

## الھوامش وإعداد الصفحة

• تحكم بالھوامش من خلال فتح **تخطیط الصفحة**  واختیار **الھوامش**.

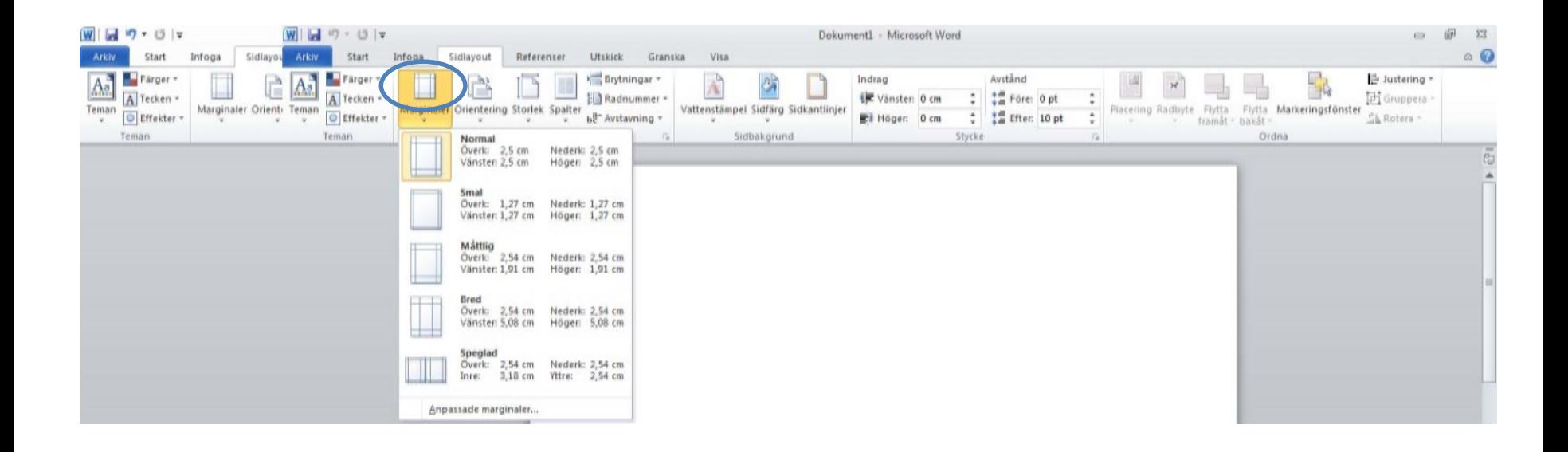

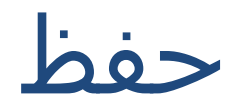

• احفظ مستند جديد من خلال فتح قائمة **المستند** واختیار **حفظ باسم**. حفظ

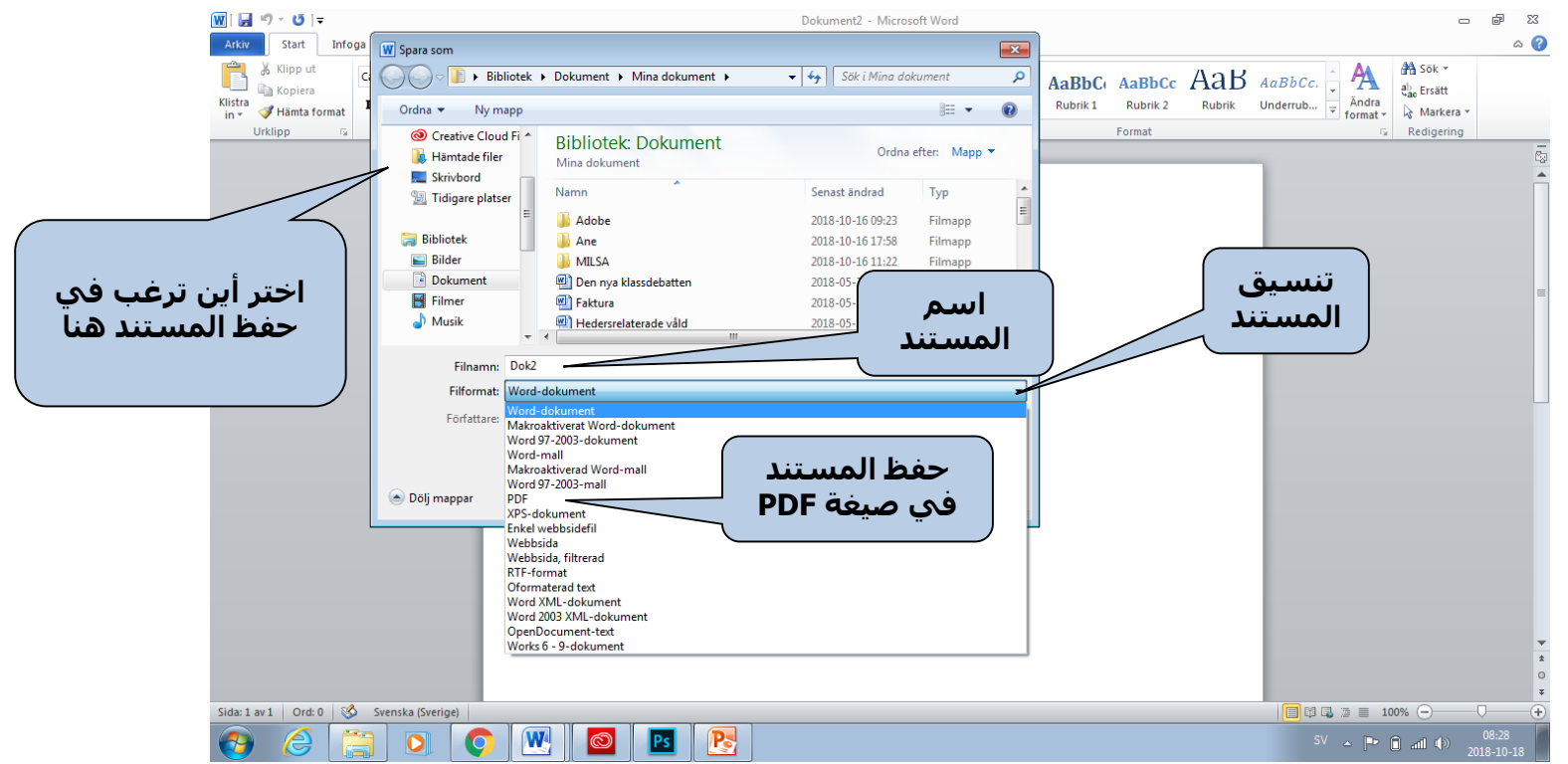

- ثمة العديد من خیارات الحفظ في Word.
- يعرض مربع الحوار أين يمكنك اختيار المكان الذي ترغب في حفظ المستند به، والاسم الذي ترغبه فضلًا عن التنسیق.
- لإنشـاء مسـتند جديد، اختر **حفظ باسم** من قائمة **المسـتند**. لحفظ التغييرات التي أجريتها على ملف محفوظ<br>مسـبقًا، انقر على **حفظ** من شـريط الأدوات أو اختر **حفظ** من قائمة **المسـتند**.
	- للحصول على نسخة من مستند موجود، اختر **حفظ باسم** وأدخل الاسم الجديد للمستند.

## المعاينة والطباعة

ُيستحسن قبل الطباعة معرفة ما يبدو علیه مستندك. يعرض نمط المعاينة كل صفحة من المستند في شكل صورة.

• افتح قائمة الطباعة واختر طباعة. ثمة العديد من الخیارات للاختیار منھا. **طباعة كامل** 

**المستند**

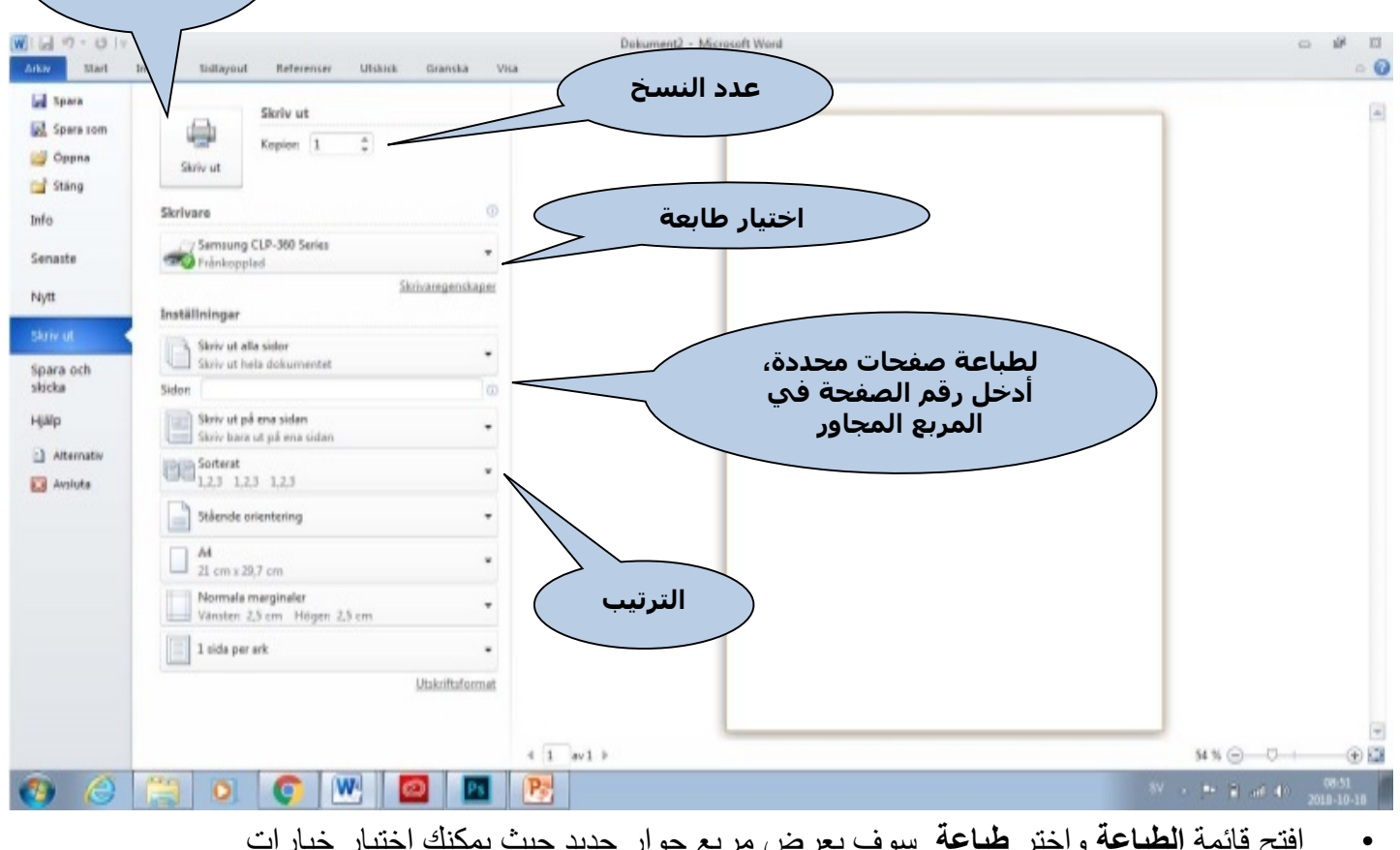

• افتح قائمة **الطباعة** واختر **طباعة**. سوف یعرض مربع حوار جدید حیث یمكنك اختیار خیارات الطبع المختلفة.